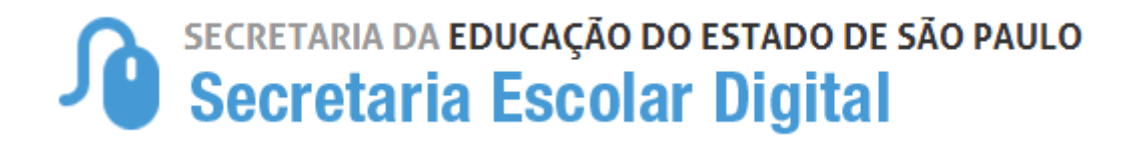

## Tutorial

## Criação de e-mail do aluno na Secretaria Escolar Digital

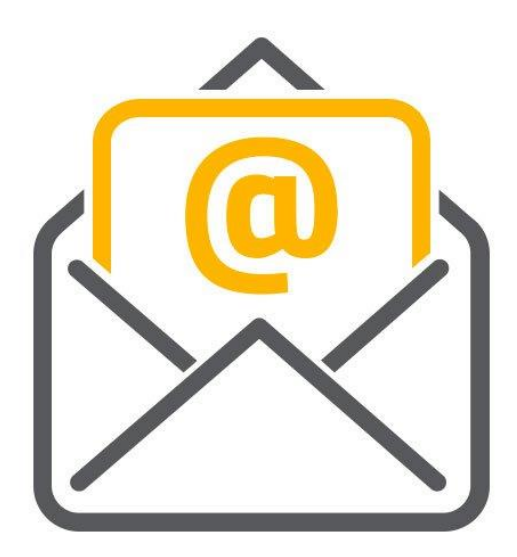

## **Como o aluno cria seu e-mail na SED?**

O aluno deverá acessar a plataforma SED com o número do RA + dígito do RA + UF do RA e a senha.

A primeira senha do aluno é sempre a data de nascimento sem as barras (formato 31/12/1999).

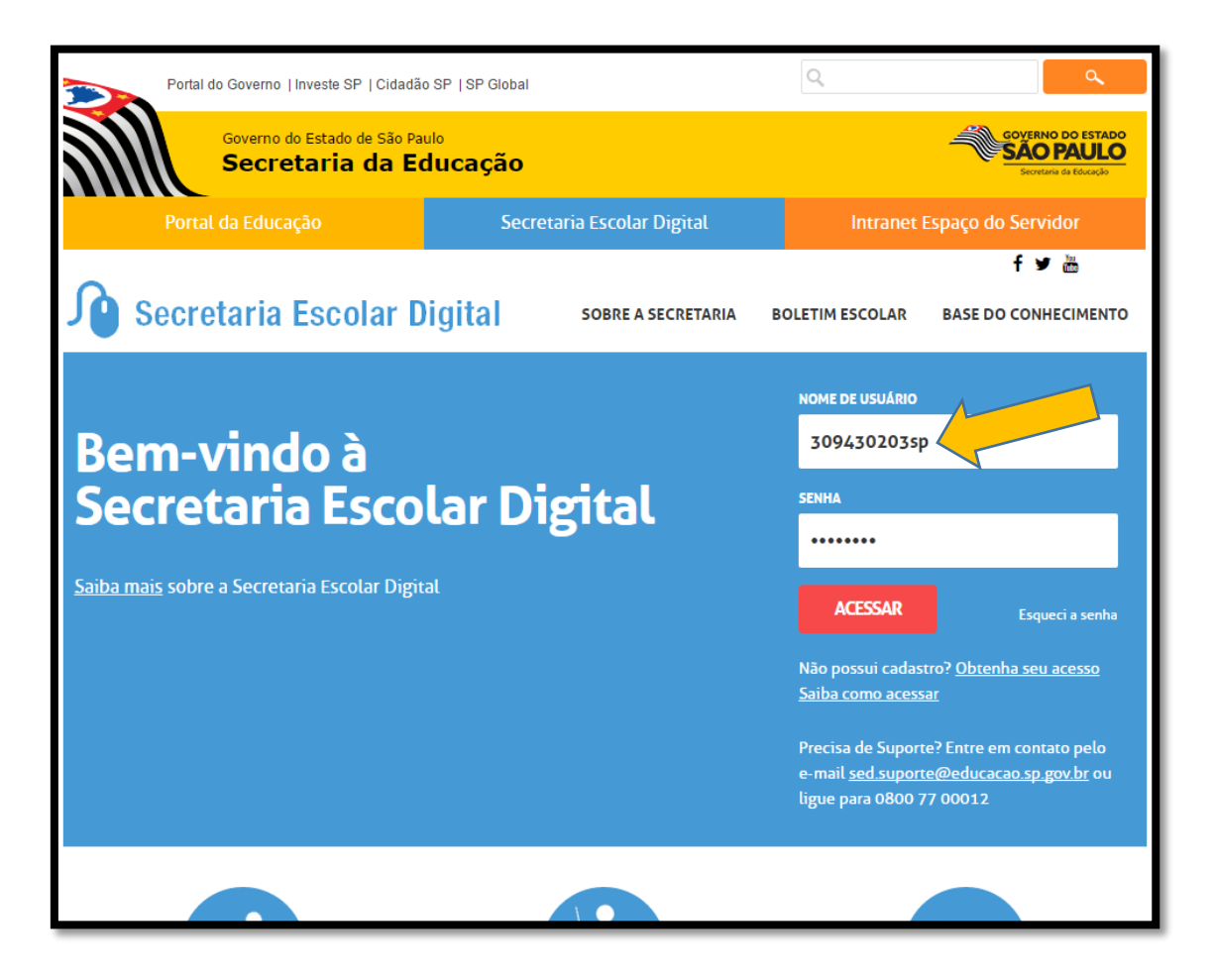

No primeiro acesso, o sistema pedirá a troca obrigatória da senha.

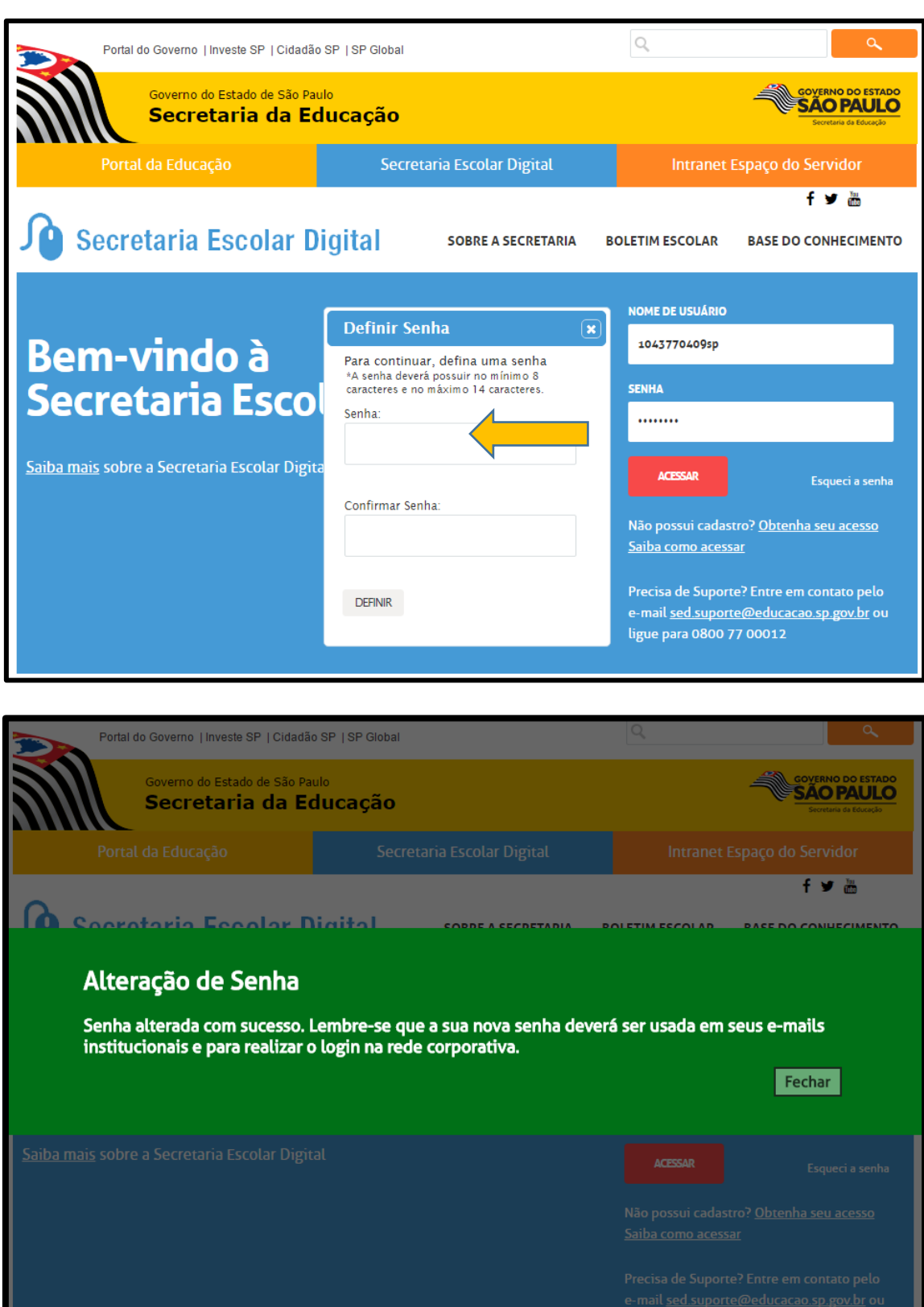

O aluno irá acessar a SED com o login **RA + dígito do RA + UF do RA** e a nova **senha** que cadastrou.

O sistema criará automaticamente **duas contas de e-mail** (*Google* e *Microsoft*) e exibirá uma caixa de diálogo no centro da tela com os endereços e os links de acesso.

O aluno deverá clicar no **X** para fechar essa tela e, na próxima vez que acessar a plataforma SED, **as duas contas de e-mail** poderão ser visualizadas no **canto superior direito da tela**.

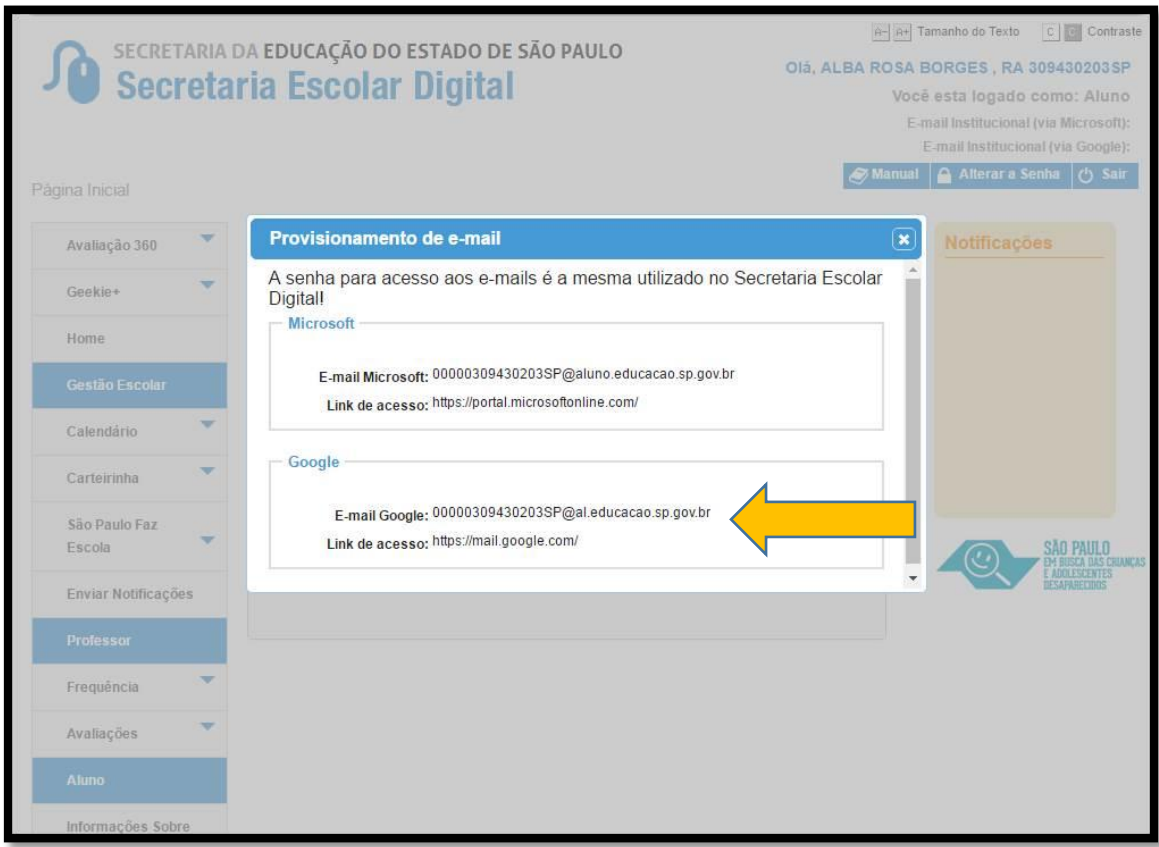

No caso do simulado SARESP, o aluno irá utilizar a conta de e-mail da *Google*.

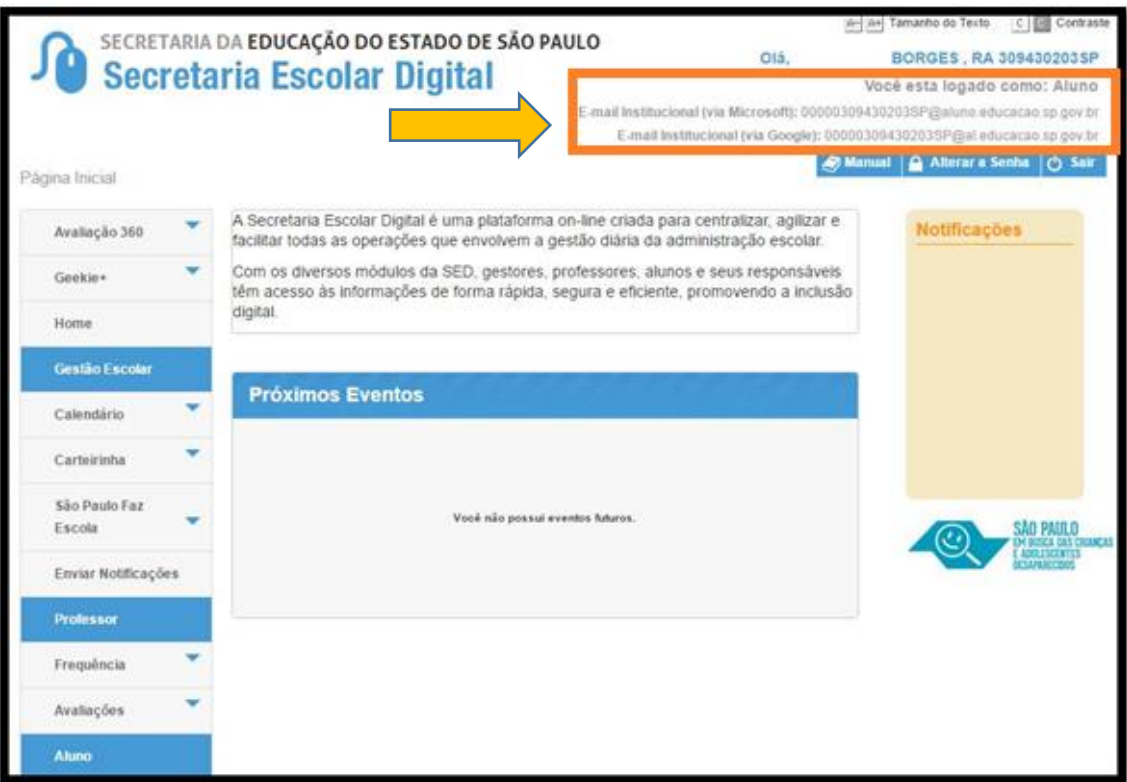

## **DÚVIDAS?**

Em casos de dúvidas ou problemas técnicos entre em contato com a central de atendimento através do telefone 0800 77 000 12 ou encaminhe um e-mail com o print da tela par[a sed.suporte@educacao.sp.gov.br.](mailto:sed.suporte@educacao.sp.gov.br)